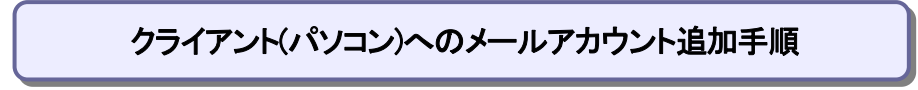

## 【必要な情報】

- メールの設定を行なうために、以下の設定情報が必要になります。お手元にご用意ください。 ・メールアドレス
	- ・受信メールサーバー名
	- ・アカウント ID(ユーザー名)
	- ・パスワード
- 1)「Outlook 2016」を起動し、「ファイル」タブをクリックします。

\*そのパソコンでアカウント未設定の場合は Outlook 起動時に手順3)へ進みます。

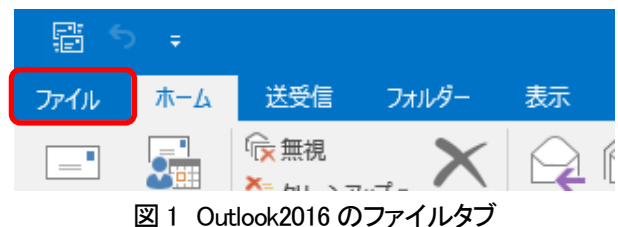

2)「情報」 → 「アカウントの追加」をクリックします。

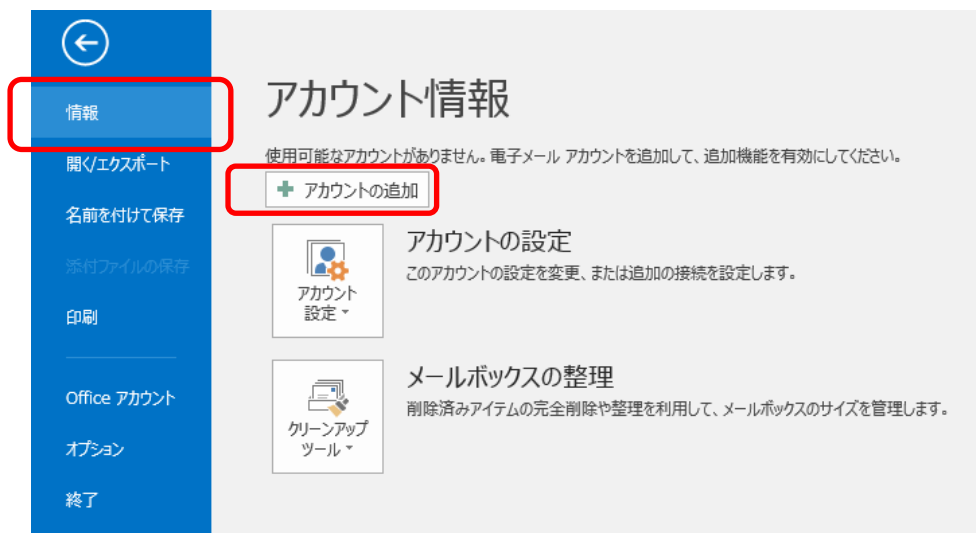

図2 アカウントの追加ボタン

3) 枠内にご自分のメールアドレスを入力します。

詳細オプションをクリックして項目を開き、ボックスにチェックをいれて、接続をクリックします。

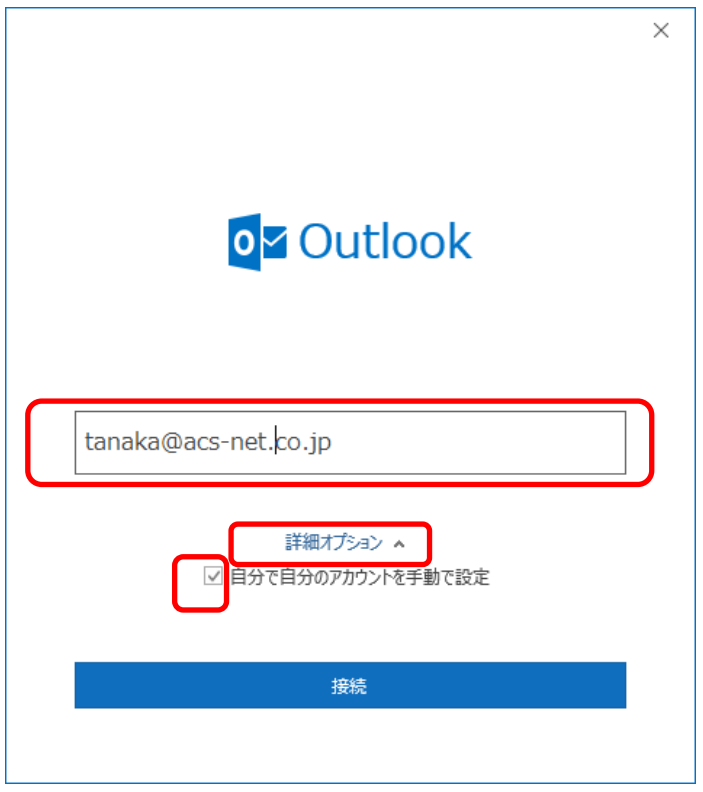

図 3 メールアドレス設定画面

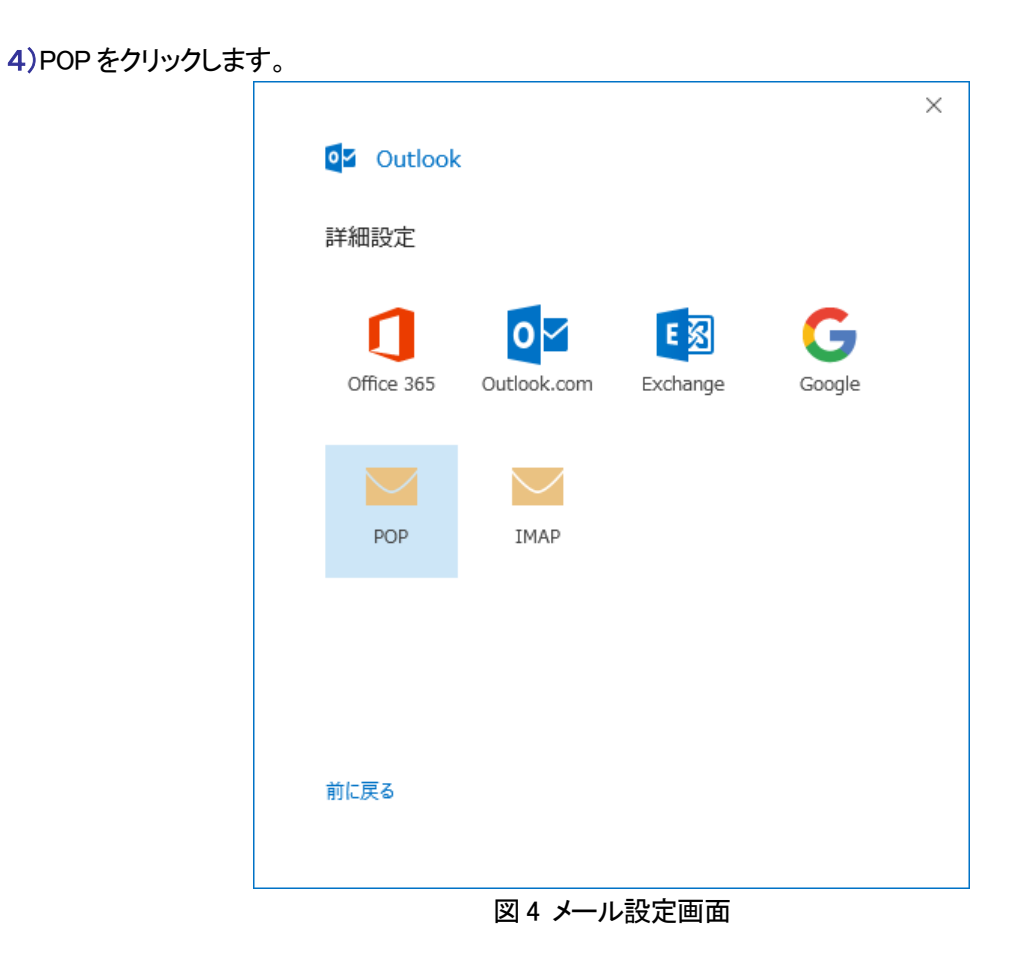

5)以下の図 5 の画面に進んだ場合には以下の項目を確認・入力し、次へをクリックしてください。 表示されなかった場合は手順 8)に進んでください。

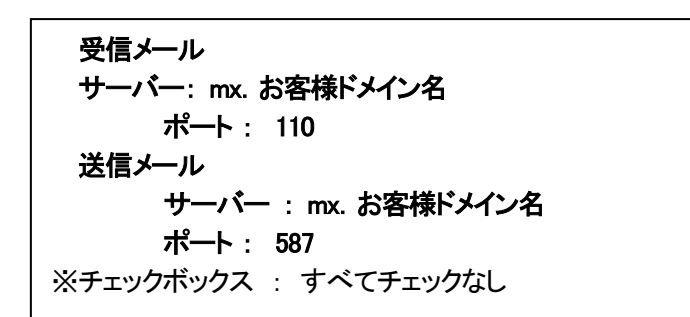

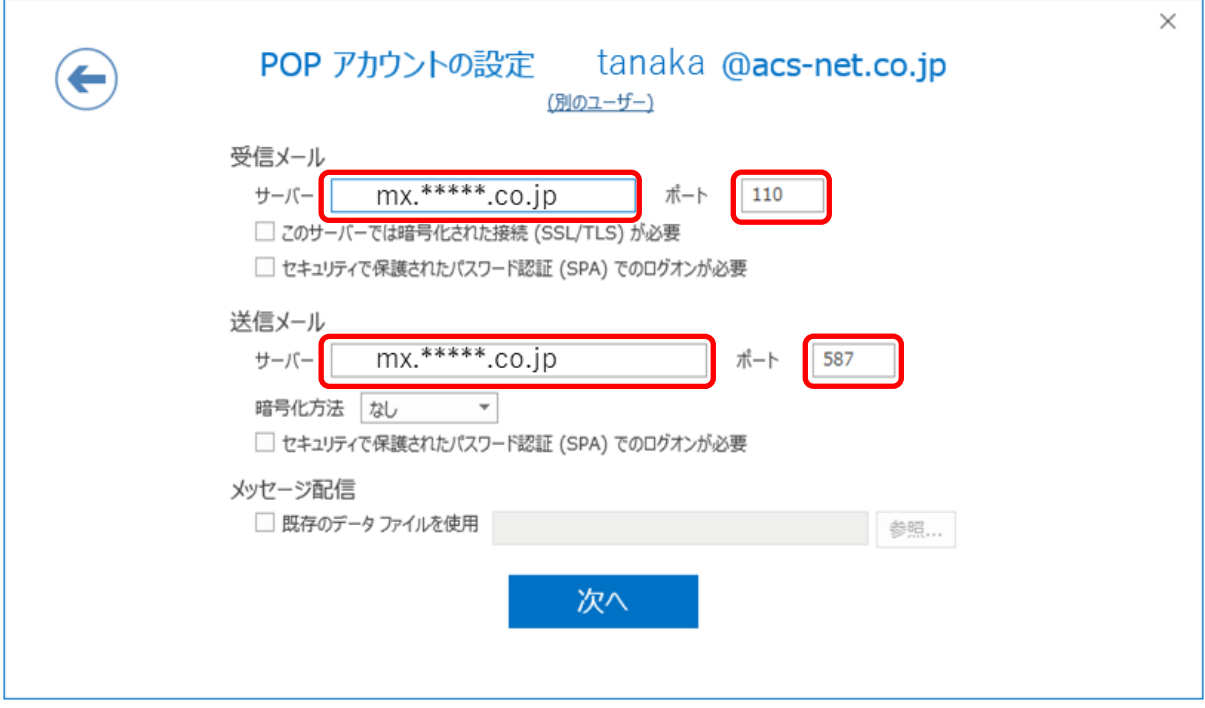

図 5 POP アカウントの設定

6) 手順 5) と同じサーバー名が表示されていることを確認します。ユーザー名に "アカウント ID" (メールアド レスではありません) を入力します。パスワードを入力し、チェックボックスにチェックを入れ、OK をクリックしま す。

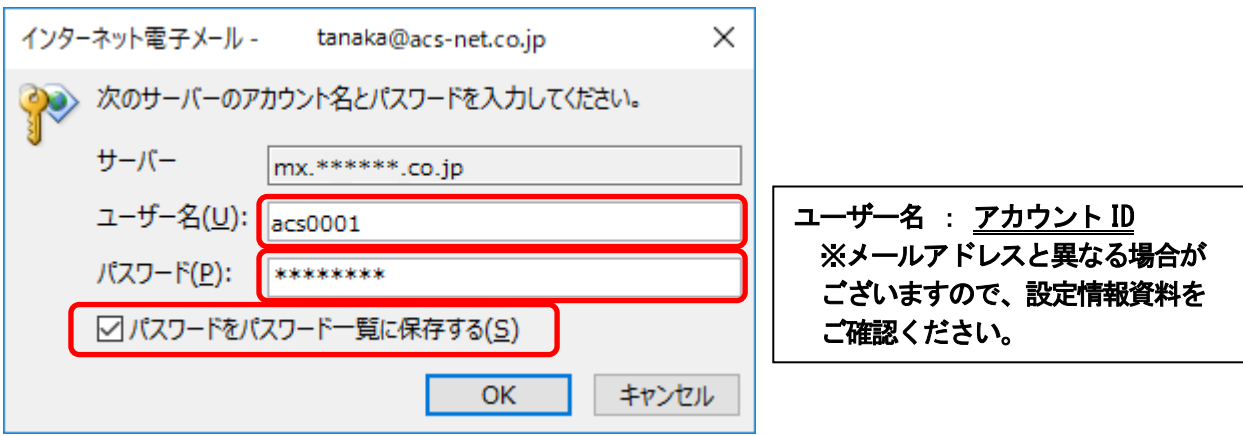

図 6 アカウント ID とパスワードの入力

7) チェックボックスのチェックを外して、OKをクリックすると、アカウントが登録されます。 本手順書の手順8) から手順 10)の設定を行う必要はございません。手順 11)に進んでください。

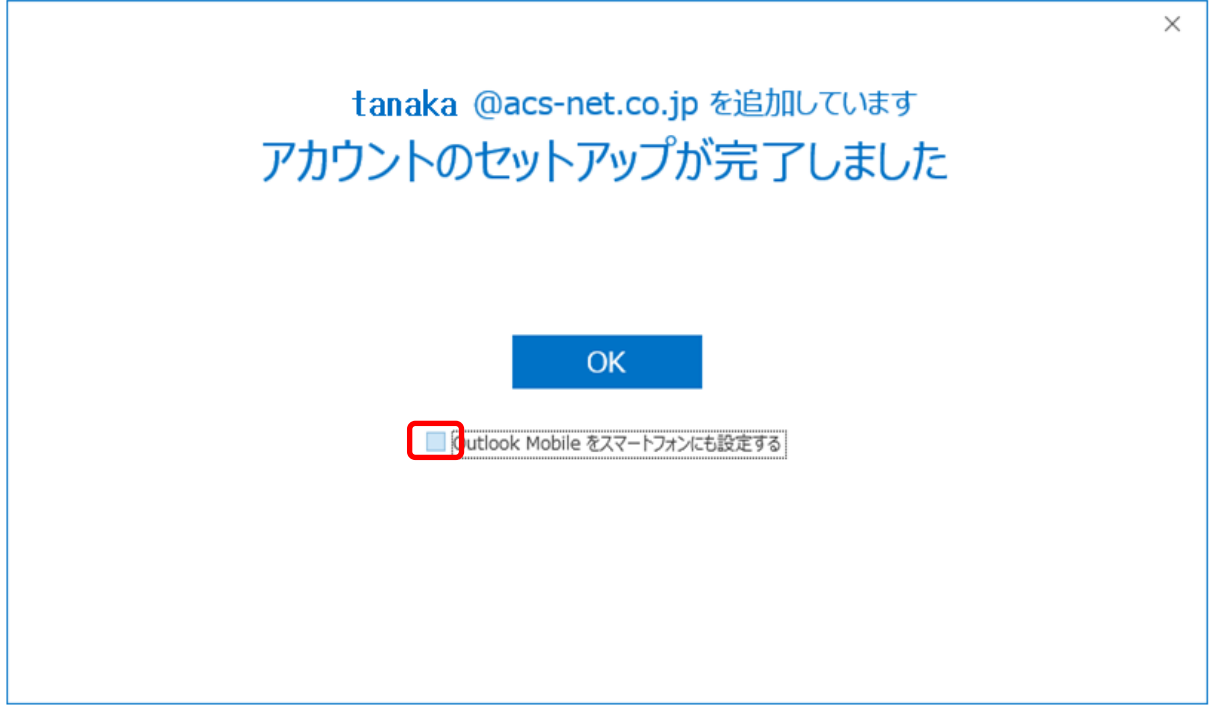

図 7 セットアップの完了

8) メールアカウントのパスワードを入力し、接続をクリックします。

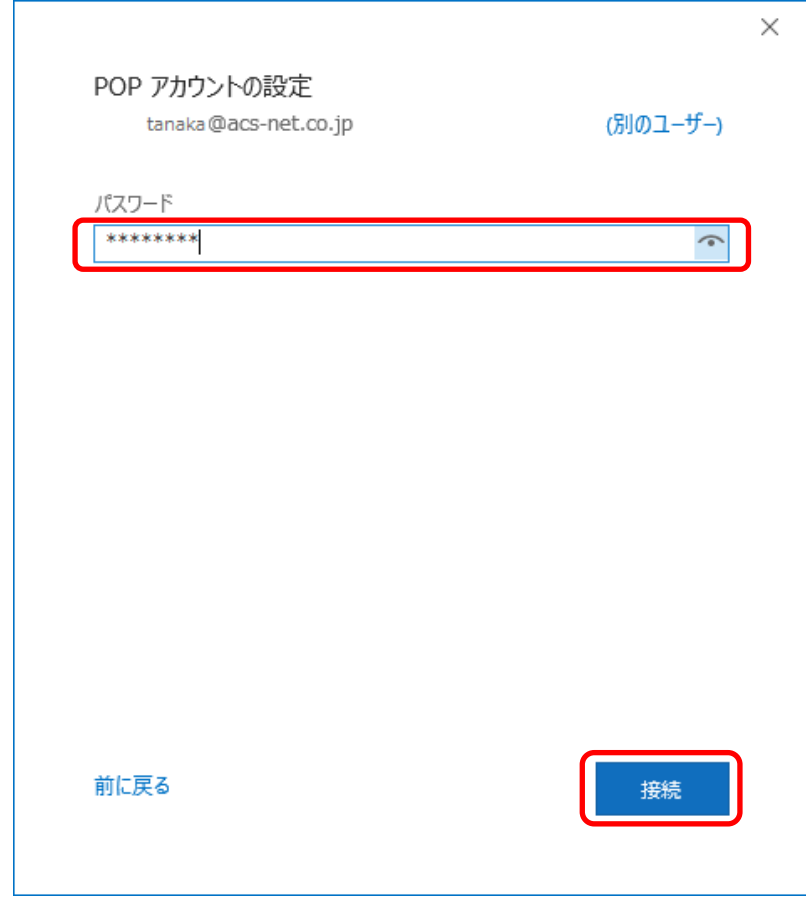

図8 パスワードの入力

9) サーバーに "mx. お客様ドメイン名" を入力します。ユーザー名に "アカウント ID" (メールアドレスでは ありません) を入力します。パスワードを入力し、チェックボックスにチェックを入れ、OK をクリックします。

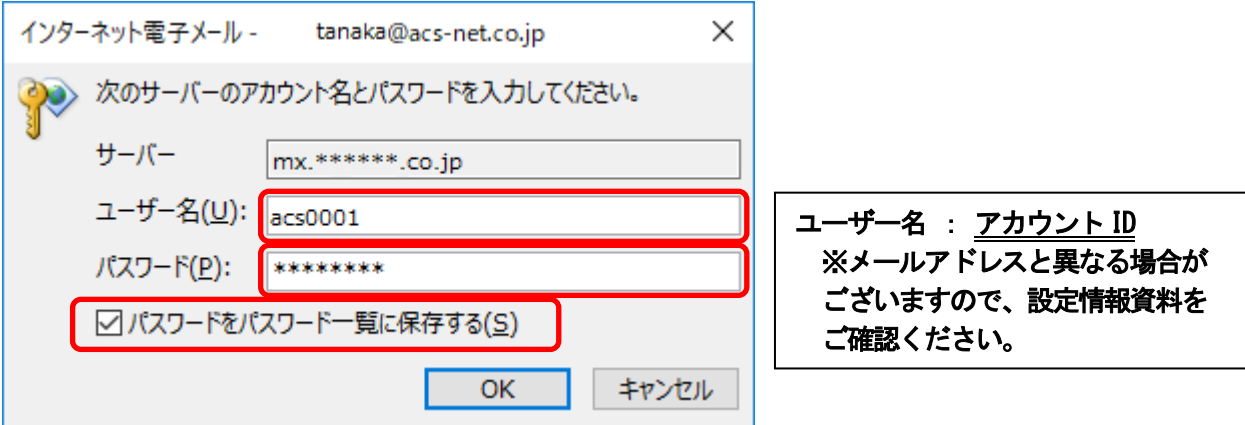

図 9 サーバー名・アカウント ID・パスワードの入力

10) "Outlook Mobile をスマートフォンにも設定する"からチェックを外し、完了をクリックすると、アカウントが登 録されます。

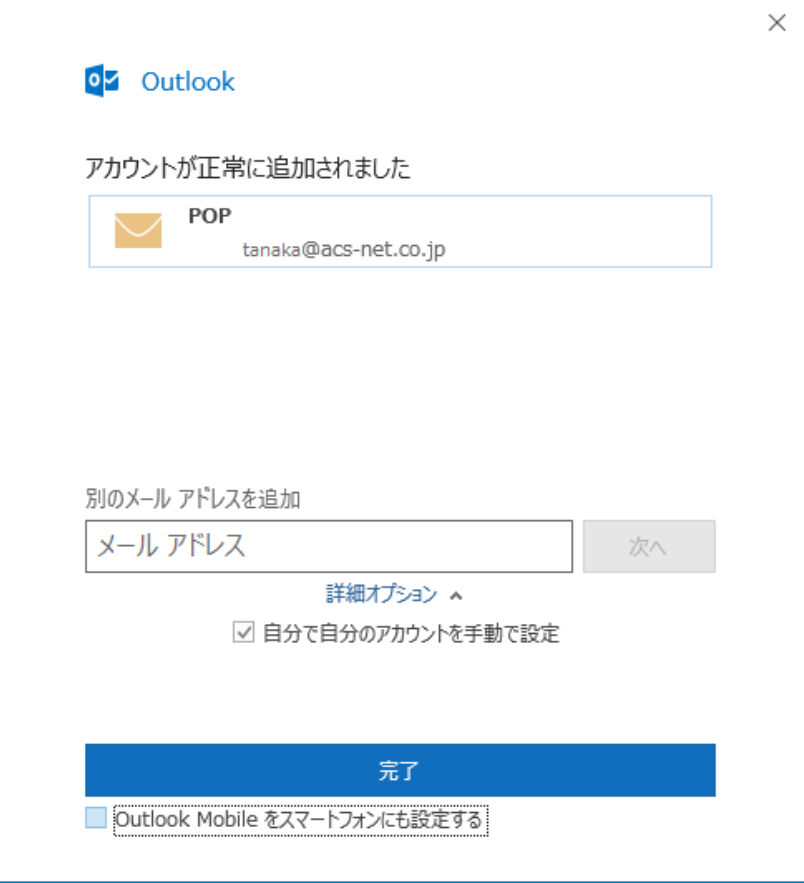

図 10 アカウント追加完了画面

11) アカウント登録後に Outlook を起動し、左上のファイルタブをクリックします。

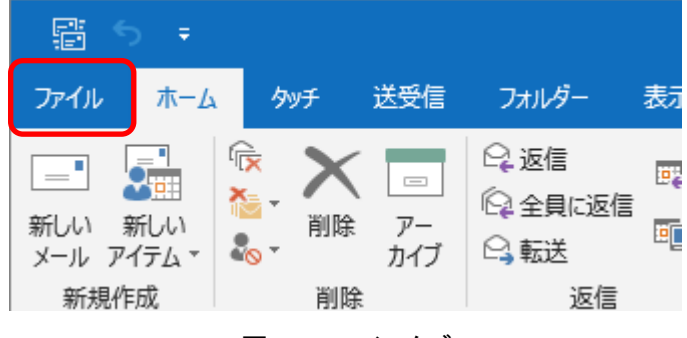

図 11 ファイルタブ

12) 「アカウント設定」から「プロファイルの管理」をクリックします。変更を許可しますかというメッセージが出た 場合は"はい"を選択します。

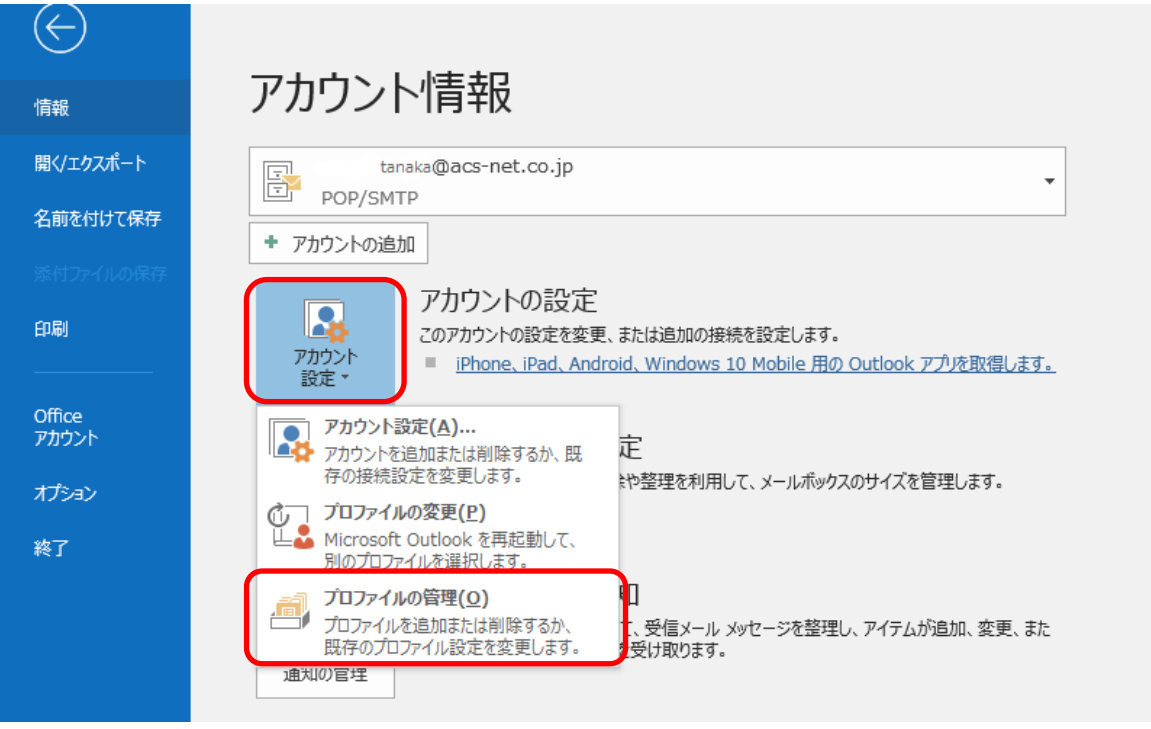

図 12 アカウント情報

13) 「電子メールアカウント」をクリックします。

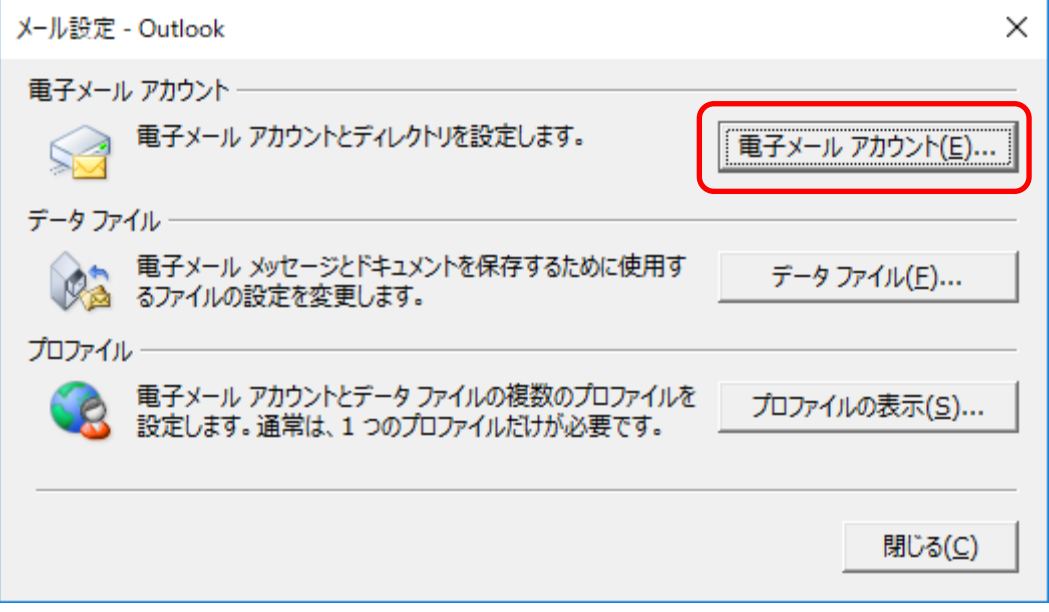

# 図 13 電子メールアカウント

14) 設定したアカウント名をダブルクリックします。

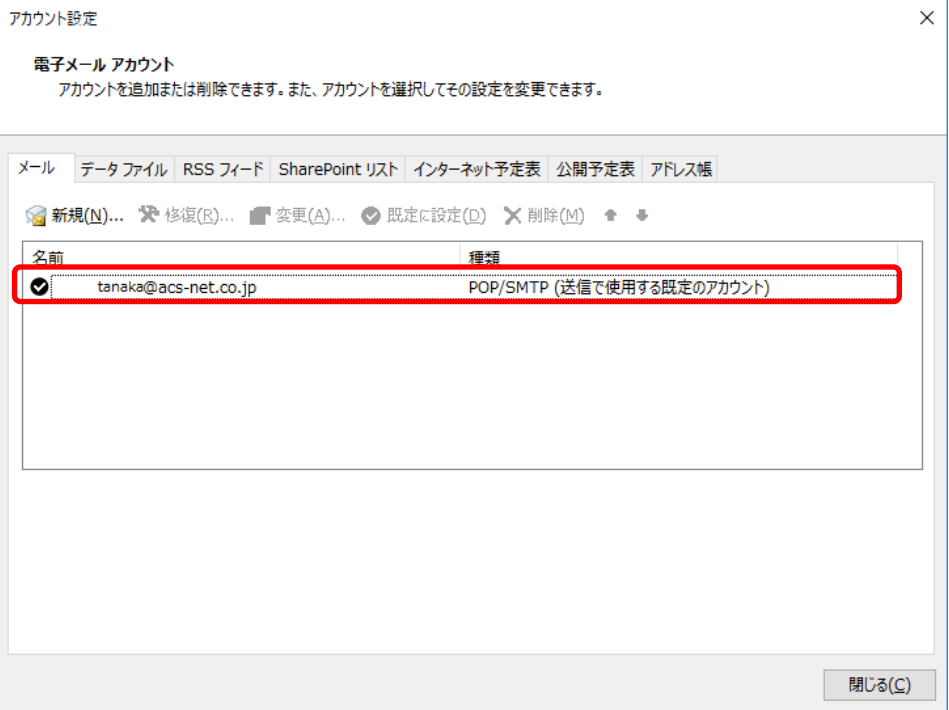

図 14 アカウント名をクリック

# 15)「詳細設定」をクリックします。

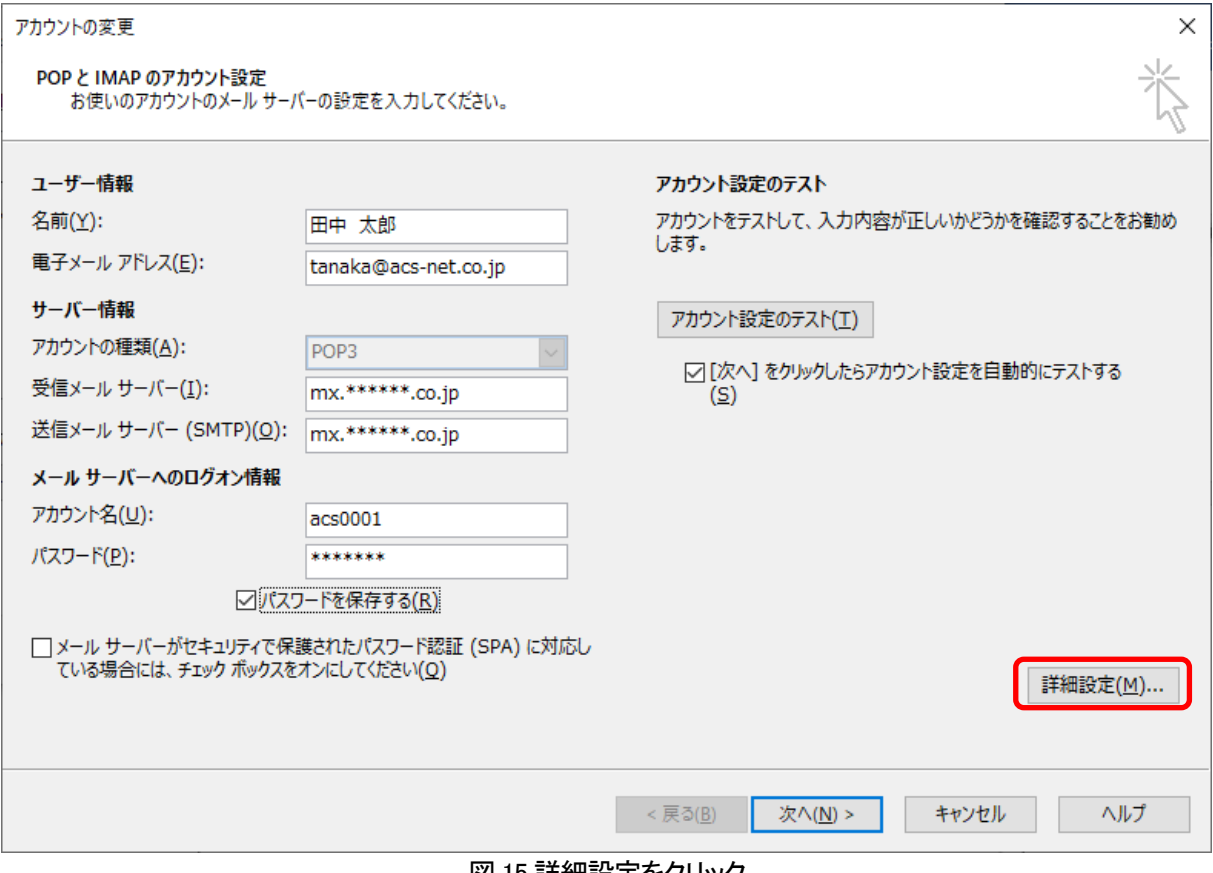

#### 図 15 詳細設定をクリック

16)「送信サーバー」タブを表示し、「送信サーバー(SMTP)は認証が必要」にチェック、「受信メールサーバーと 同じ設定を使用する」が選択されていることを確認します。引き続き「詳細設定」タブを表示します。

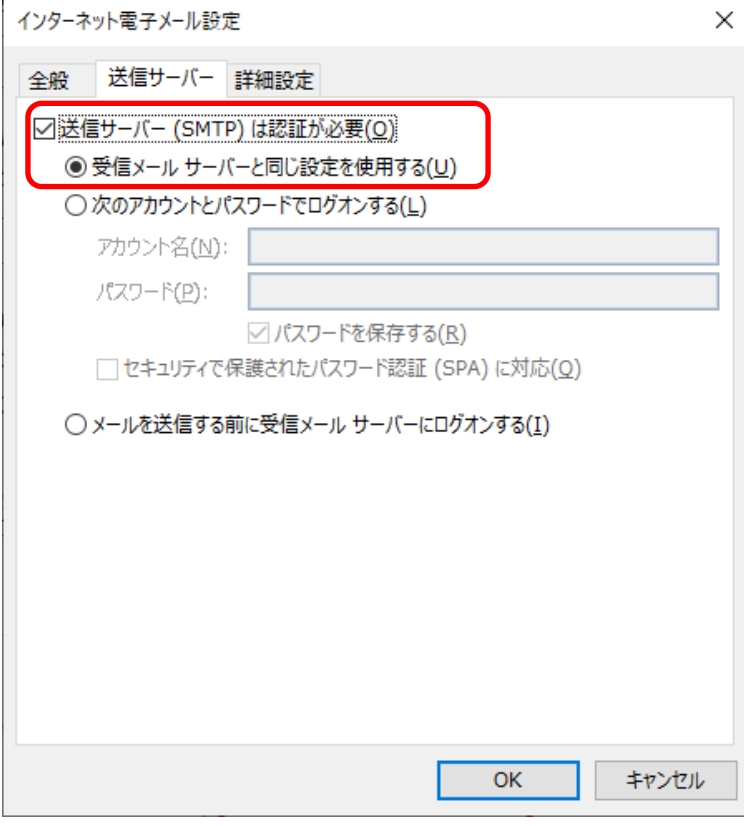

図 16 送信サーバーの認証設定

17)「サーバーにメッセージのコピーを置く」のチェックを外します。

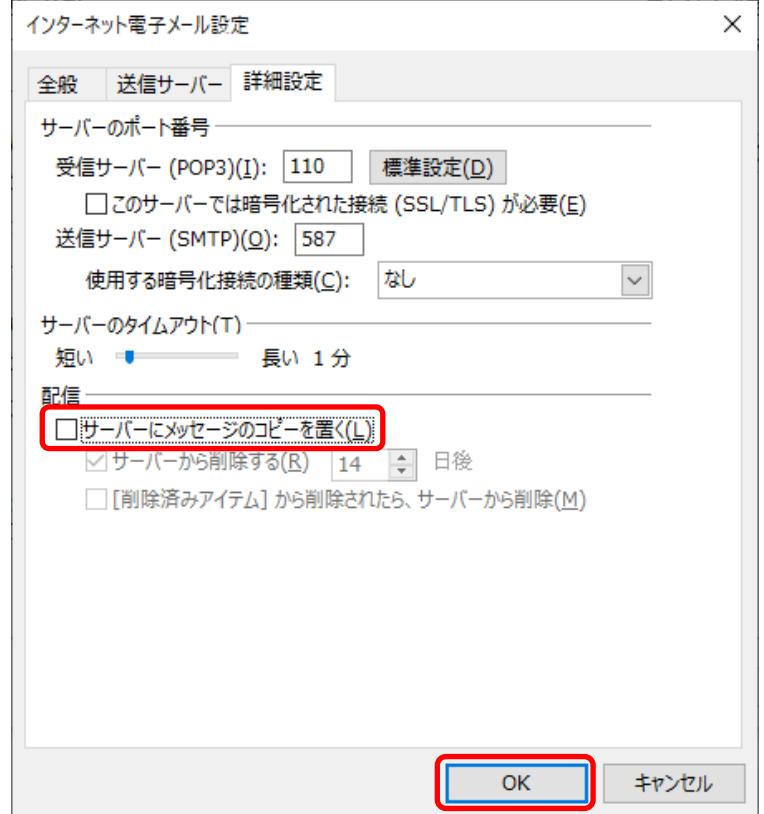

## 図 17 メッセージ削除の設定

※「サーバーにメッセージのコピーを残す」にチェックを入れる場合、「サーバーから削除する」にチェックを入 れ、できるだけ短い期間に設定してください。

ただし容量の大きなファイルを頻繁に受信する可能性の高い場合などはサーバーにメッセージのコピーを置く 設定をできる限り解除していただくようお願いいたします。

「OK」をクリックすると 15)の画面に戻ります。「次へ」をクリックします。

18)自動的にテストが実行されます。テストが完了したら「閉じる」をクリックします。

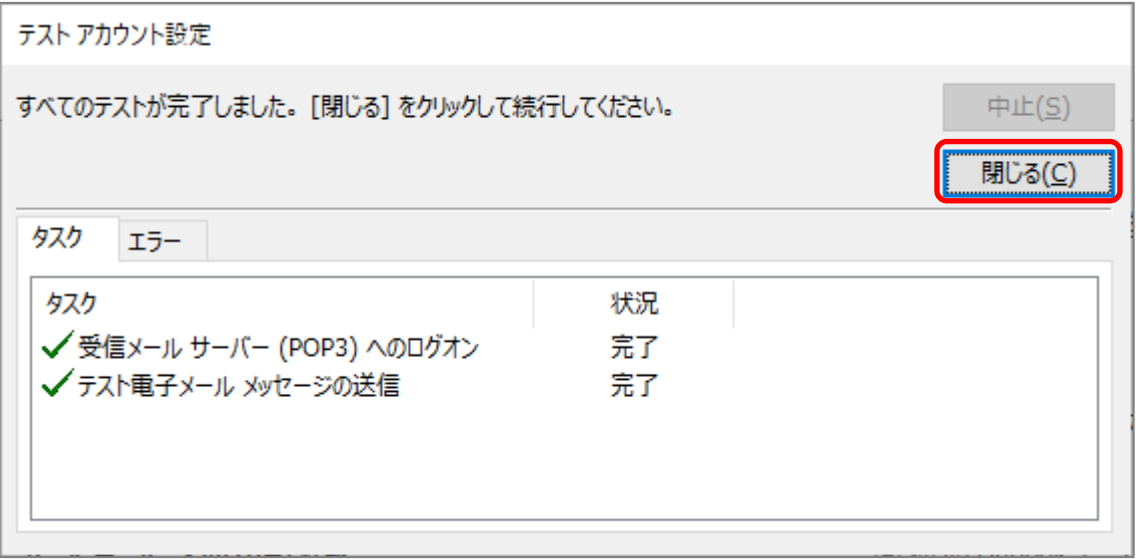

図 18 送受信テスト

### 19)「完了」をクリックします。

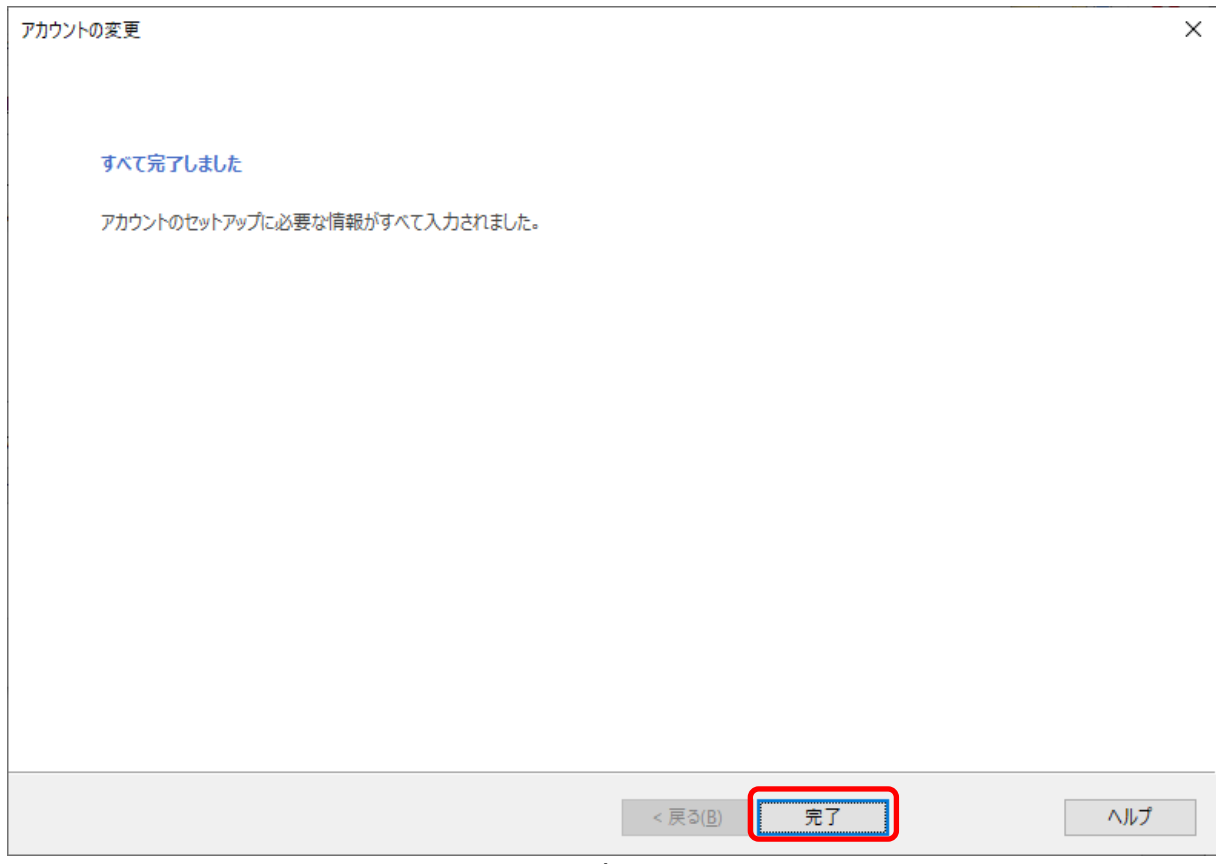

### 図 19 完了画面